## **ПОДКЛЮЧЕНИЕ ВИРТУАЛЬНЫХ ЛАБОРАТОРНЫХ РАБОТ В КУРС ПРЕПОДАВАТЕЛЯ ТПУ**

Все виртуальные лабораторные работы (ВЛР), разработанные специалистами Отдела цифровых образовательных ресурсов ТПУ размещены на ресурсе «Корпоративное обучение ТПУ» в разделе «Виртуальные лаборатории». Прямая ссылка - <https://do.tpu.ru/course/index.php?categoryid=2>

Лабораторные работы объединены в виртуальные лабораторные комплексы (ВЛК) по принципу соответствия учебной дисциплине и семестру обучения, в котором используются лабораторные работы комплекса:

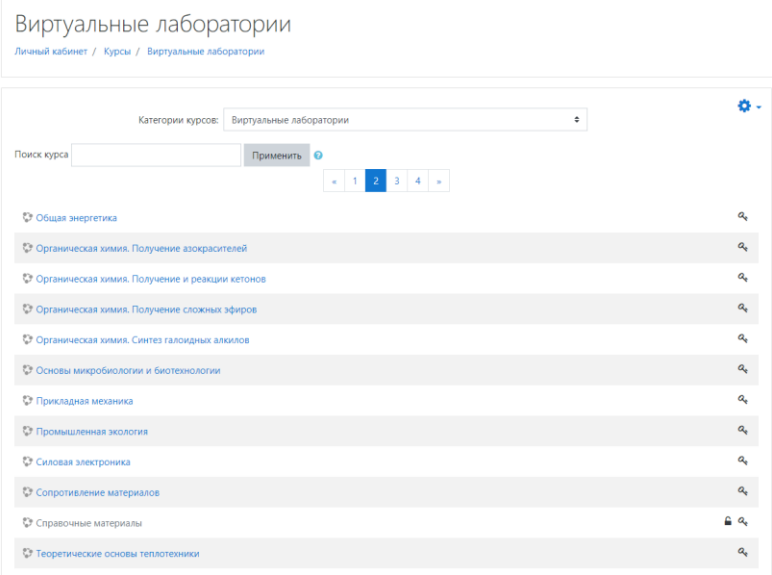

Рассмотрим структуру ВЛК на примере одного из них:

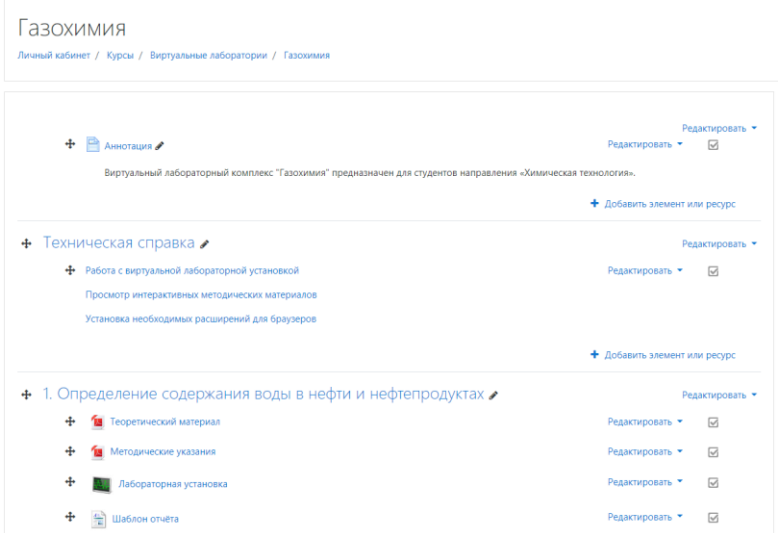

В составе ВЛК присутствуют следующие элементы:

- Краткая аннотация с информацией об учебной дисциплине, и направлений обучения, для которых предназначен ВЛК;
- Блок технических справочных материалов, включающий:
	- Информацию с описанием интерфейса ВЛР;
	- Информацию по просмотру методических материалов.
- Один или несколько блоков ВЛР;
- Может присутствовать блок видеоинструкций с демонстрацией процесса выполнения ВЛР:

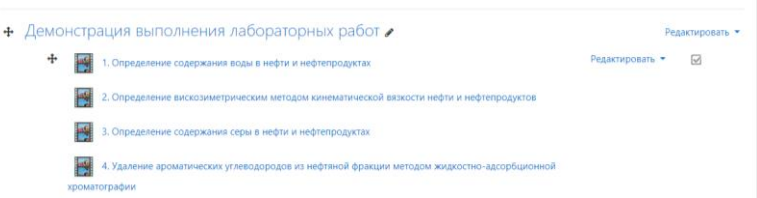

В составе блока ВЛР, как правило, следующие элементы:

- Теоретический материал (pdf-документ, или интерактивный pdfдокумент – может отображаться в окне браузера или скачиваться как файл в зависимости от используемого браузера и его настроек);
- Методические указания (pdf-документ, или интерактивный pdfдокумент – может отображаться в окне браузера или скачиваться как файл в зависимости от используемого браузера и его настроек);
- Виртуальная лабораторная установка (ссылка на страницу для скачивания rdp-файла);
- Шаблон отчёта (принудительно скачиваемый документ Word).

Теоретический материал и методические указания могут быть размещены в одном блоке или документе и содержать информацию для всех лабораторных работ комплекса. В таком случае нет необходимости размещать их в каждом блоке ВЛР.

**Одним из вариантов подключения ВЛР в курс преподавателя** может быть **размещение прямой ссылки на ветку ВЛК** на ресурсе do.tpu.ru. Это оправдано в том случае, когда необходимо оперативно подключить ВЛР. Однако, следует заметить, что для доступа к ресурсу от пользователя потребуется повторная авторизация. Кроме того, в исходном курсе будет затруднительно отслеживать факт выполнения каждой из лабораторных работ.

**Более предпочтительным** было бы **скопировать структуру ВЛР** из ресурса do.tpu.ru **в курс преподавателя**. Для этого в курсе преподавателя разместить ссылки на материалы используемых лабораторных работ.

Для получения этих ссылок можно воспользоваться ресурсом do.tpu.ru. Наведя курсор мыши на элемент ВЛР, нажав правую кнопку мыши и выбрав пункт контекстного меню «Копировать адрес ссылки» (формулировка может отличаться в разных браузерах) можно скопировать в буфер обмена ссылку на ресурс:

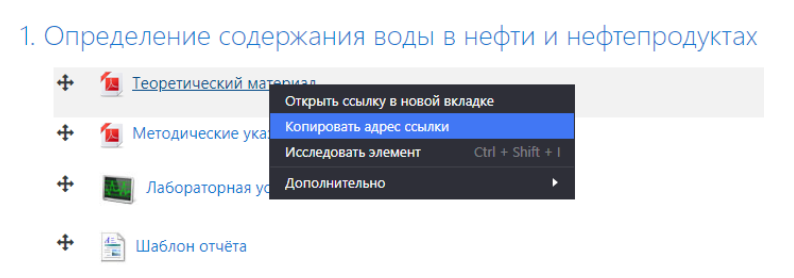

В курсе преподавателя добавить элемент типа «Гиперссылка» (или «Пояснение», если вы хотели бы использовать иконки, так же как это сделано на do.tpu.ru) и вставить ссылку из буфера обмена. Наименование ссылки необходимо вписать в соответствии с типом контента, например, «Теоретический материал» и т.п.

Прямые ссылки на виртуальные лабораторные установки, методические материалы и шаблоны отчётов можно получить из реестра ВЛР (по ссылке «Реестр ВЛР, готовых к использованию в ваших онлайн-курсах»), размещённого в курсе «Поддержка разработчика» на ресурсе design.lms.tpu.ru [\(https://design.lms.tpu.ru/course/view.php?id=443#section-6\)](https://design.lms.tpu.ru/course/view.php?id=443#section-6).

С 20 января 2021 г. в связи с прекращением поддержки технологии flash все виртуальные лабораторные установки доступны в виде исполняемых файлов в режиме удалённого рабочего стола. Для запуска лабораторной установки необходимо скачать файл «\*.rdp» и запустить его:

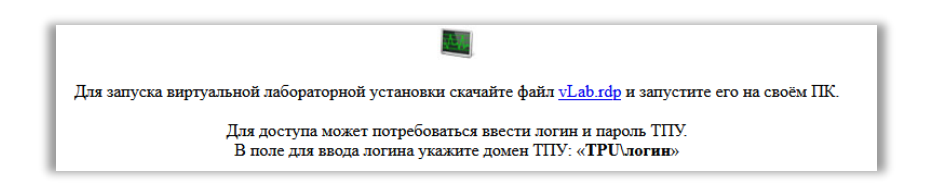

В разных браузерах диалог для запуска файла может отображаться поразному. Браузер может только сохранить файл, а может сразу же предложить открыть его в соответствующем приложении:

Например, в браузере Firefox:

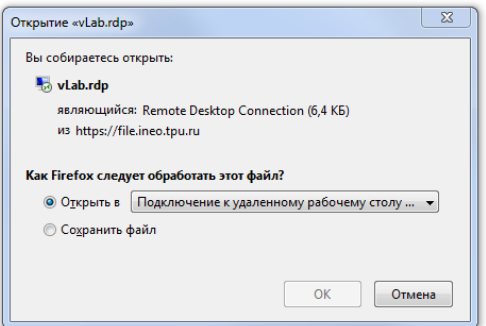

В браузере Chrome:

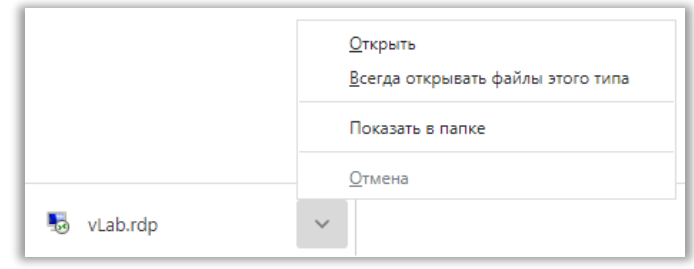

После запуска скачанного файла запускается приложение в режиме удалённого рабочего стола:

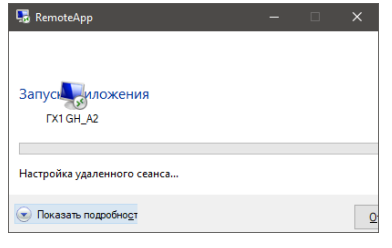

Для авторизации пользователя может потребоваться ввести логин и пароль ТПУ. Логин необходимо ввести с указанием домена в следующем формате: «TPU\логин». Перед запуском приложения вам может потребоваться подтвердить, что вы доверяете этому приложению, нажмите «Подключить»:

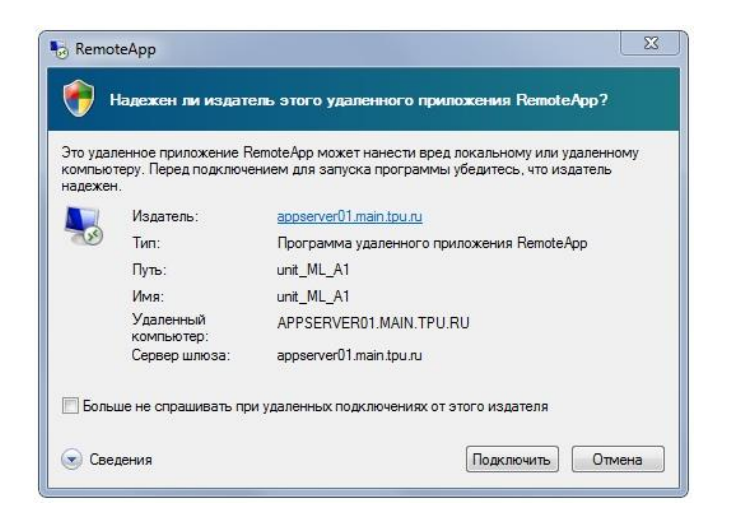

## Удалённое приложение работает на ПК, так же как обычное приложение:

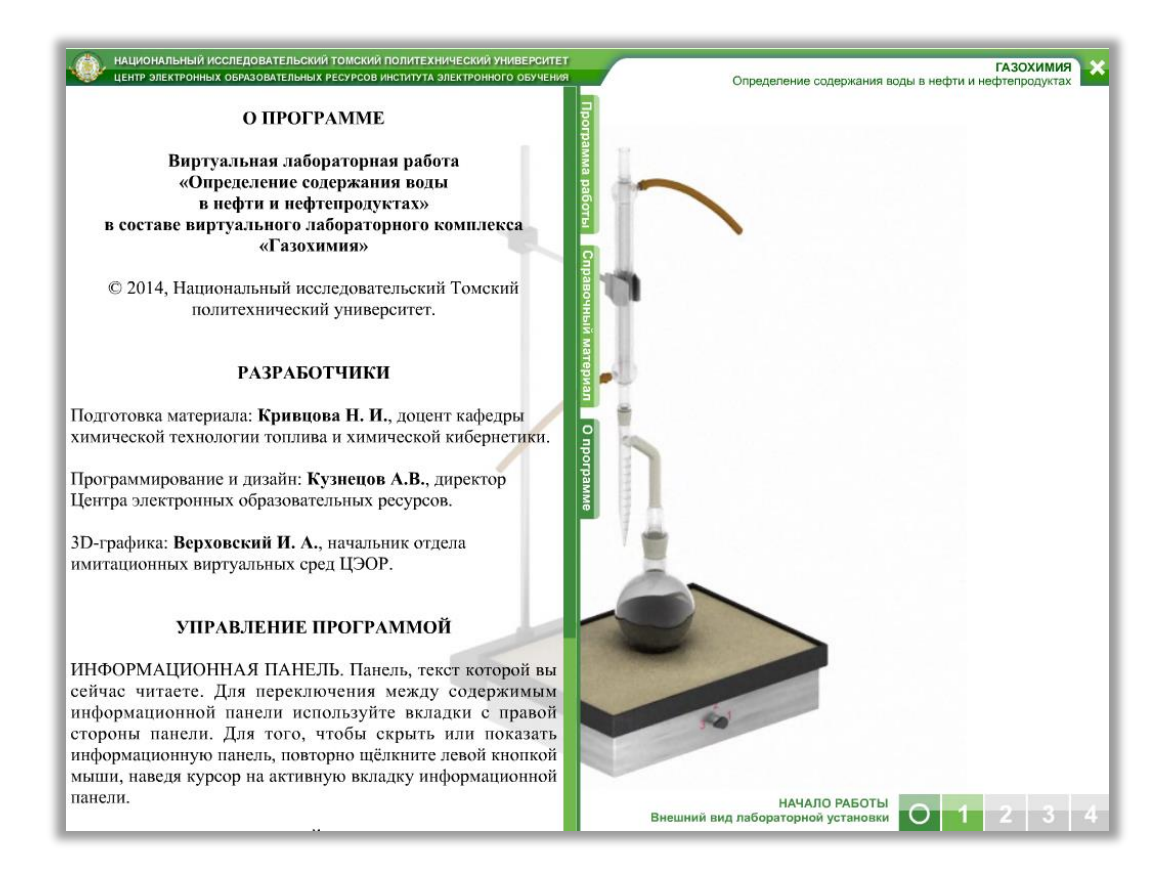